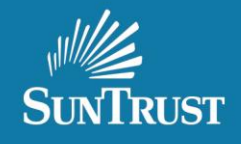

## **Non-Delegated Underwriting Credit Only Submission**

1. From the Main Menu select Create Loan.

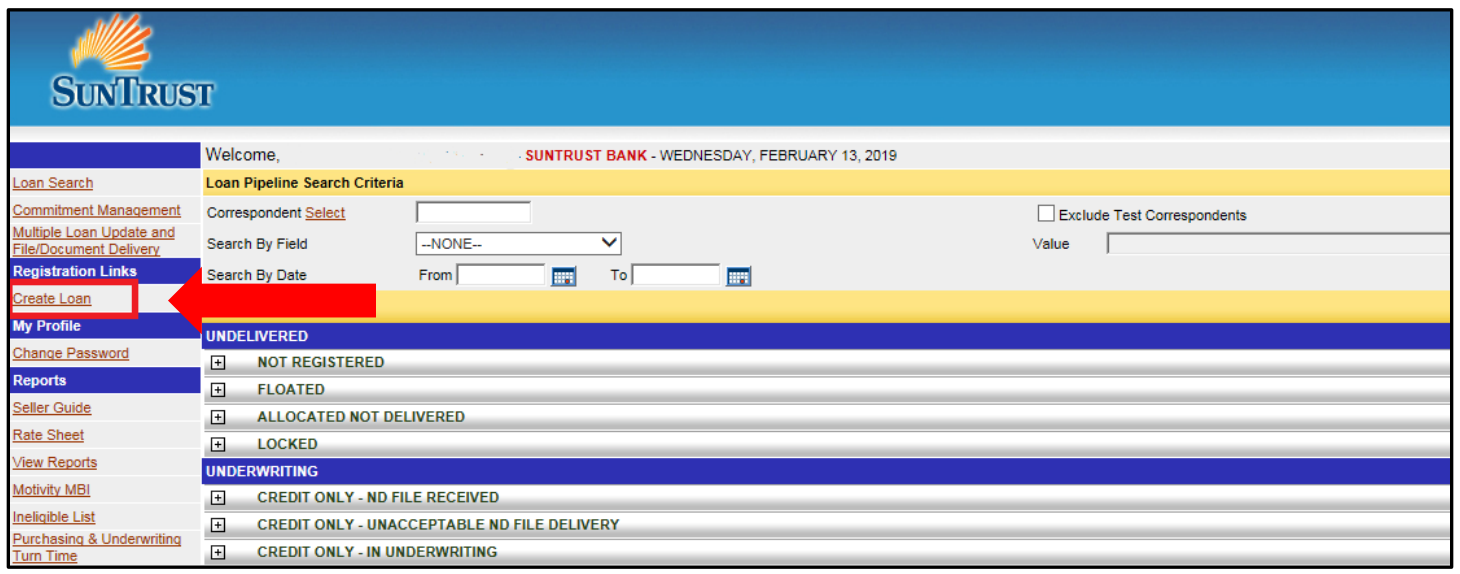

2. Either select File Upload or Manual Input.

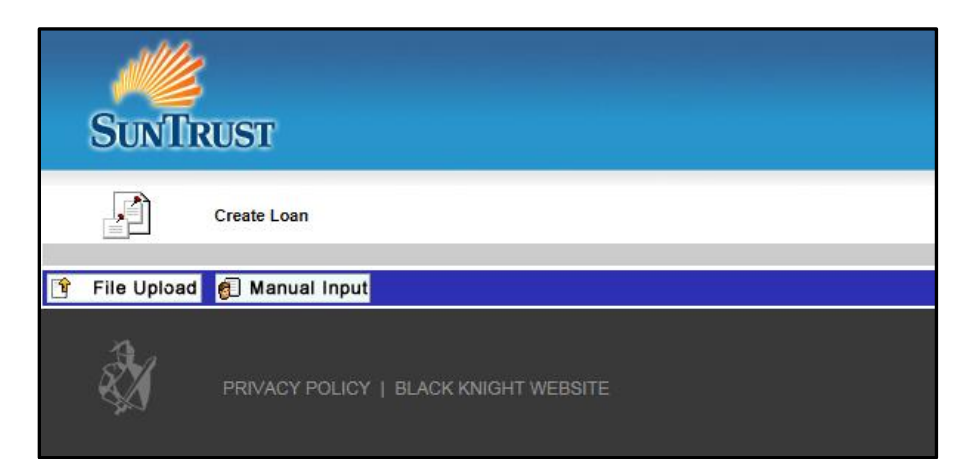

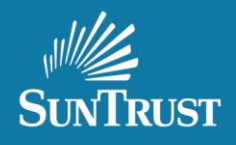

3. From the Lock Request screen check the box for Credit Only Approval.

Please note: For credit only submissions loans are unable to be locked with TBD address, select get price and save once required information is input.

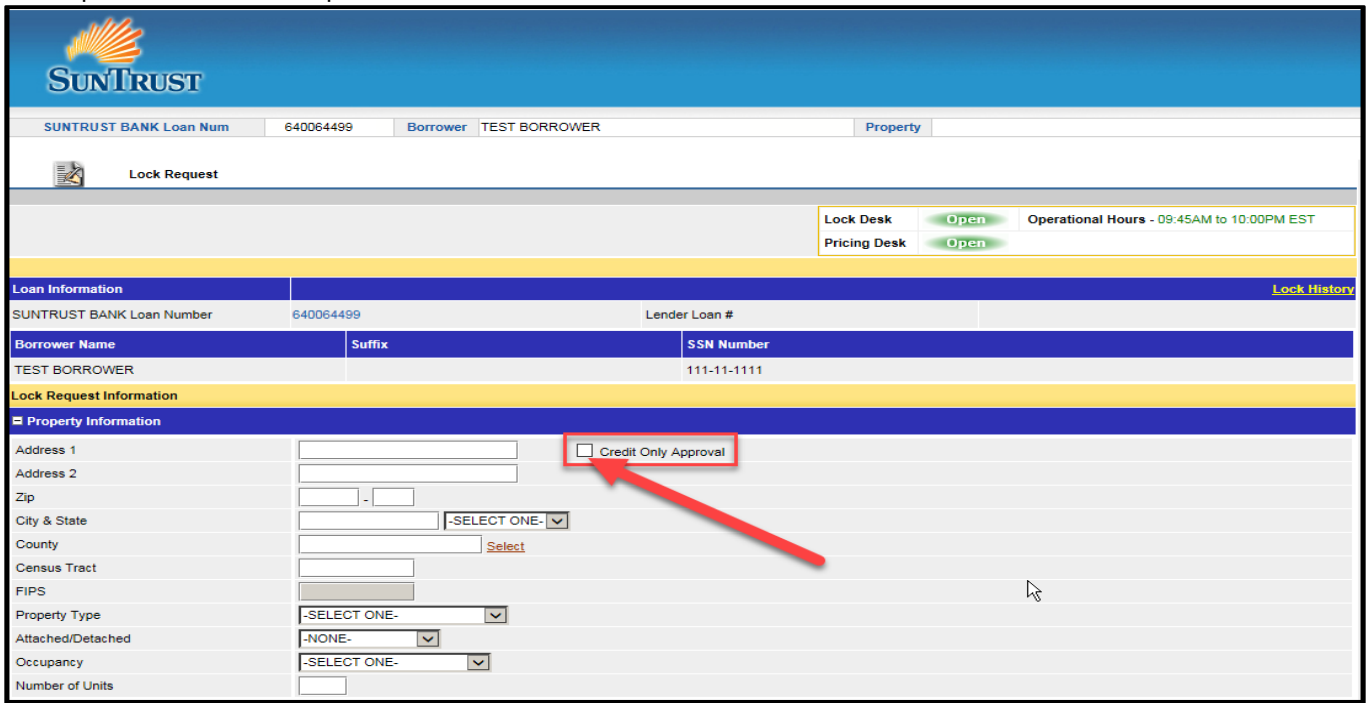

4. A pop up box will appear asking to proceed.

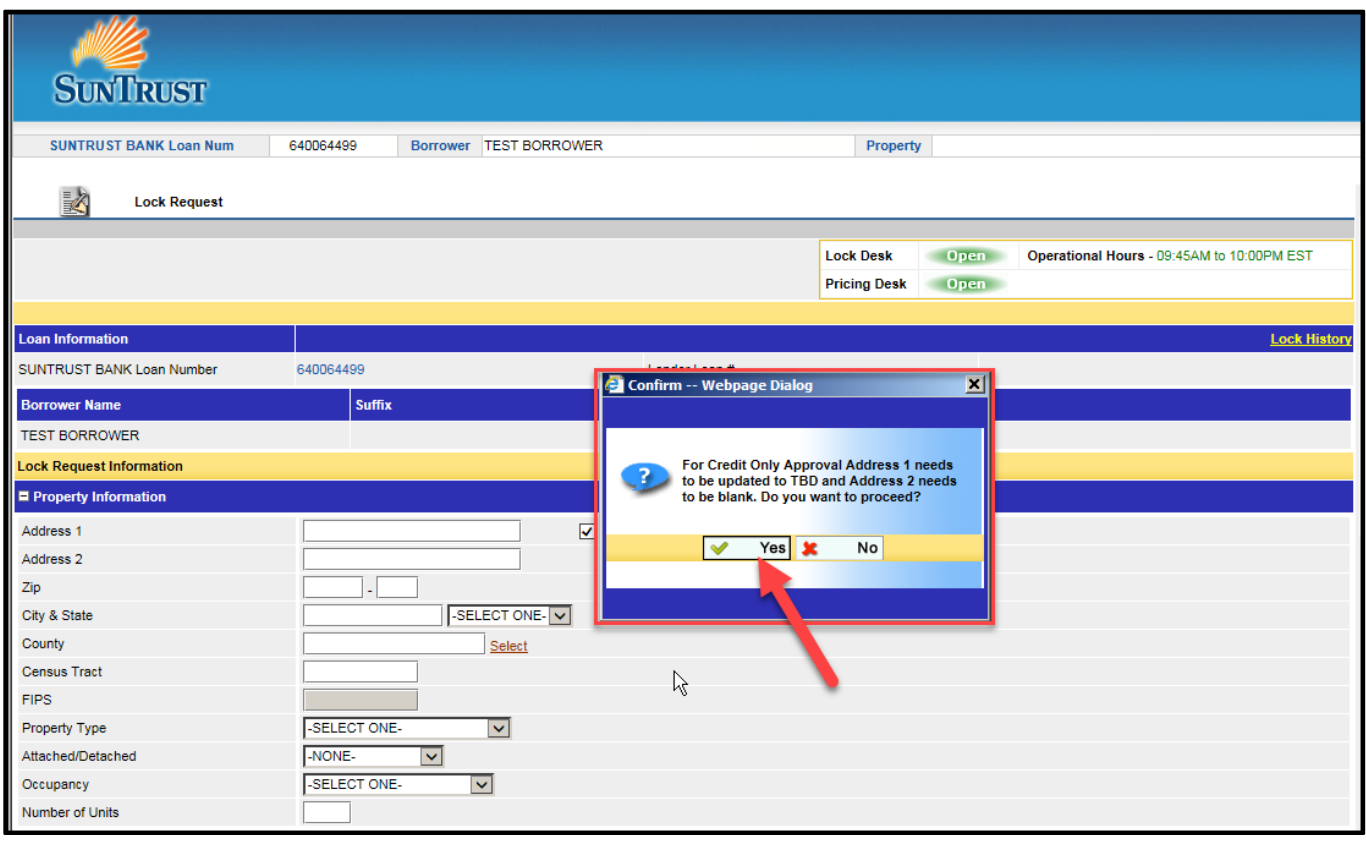

The information contained herein is intended as informational material for the sole and exclusive use of the business entities to which it was distributed and is subject to change without written notice 自 Equal Housing Lender, SunTrust Bank - NMLS #93471. ©2019. SunTrust Banks, Inc. The SunTrust logo is a trademark of SunTrust Banks, Inc. All rights reserved.

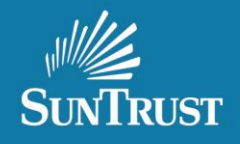

5. Once Yes is selected from the pop up box, the address will auto populate TBD and be grayed out. The zip code is required.

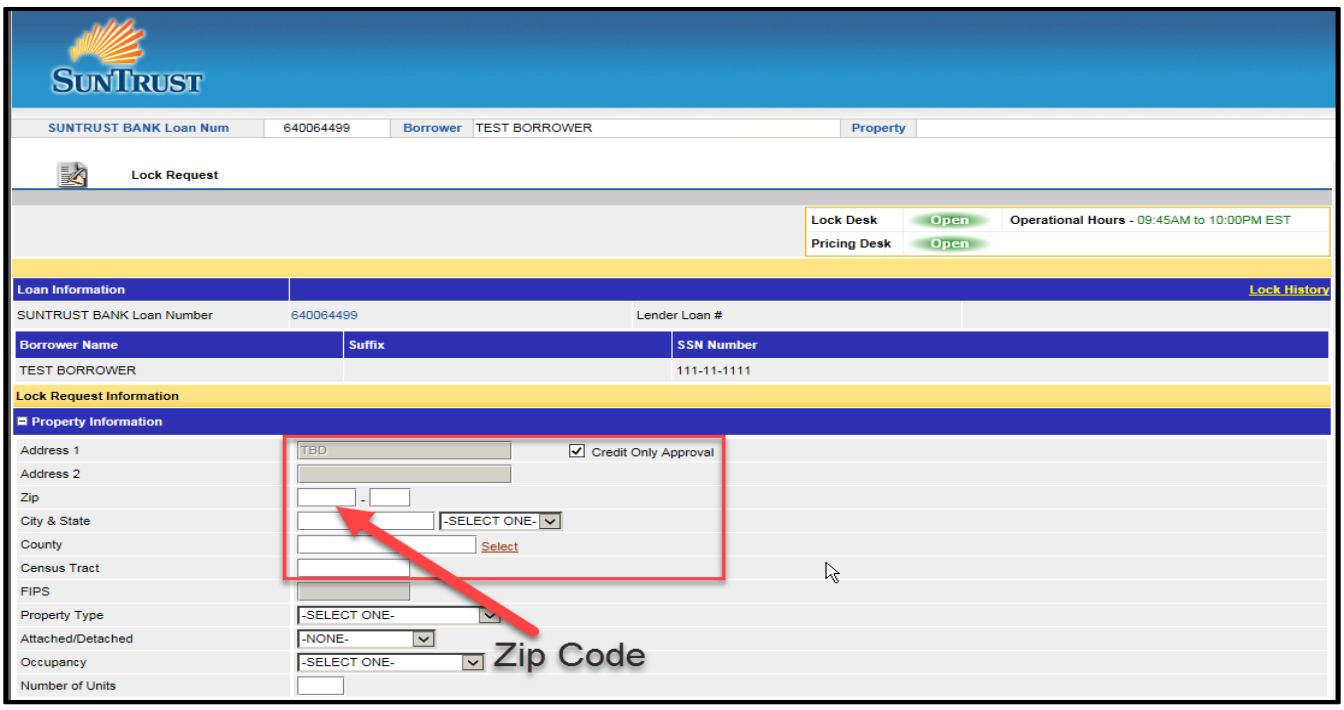

6. If the Credit Only Approval was selected by mistake, uncheck the box and the address fields open up again.

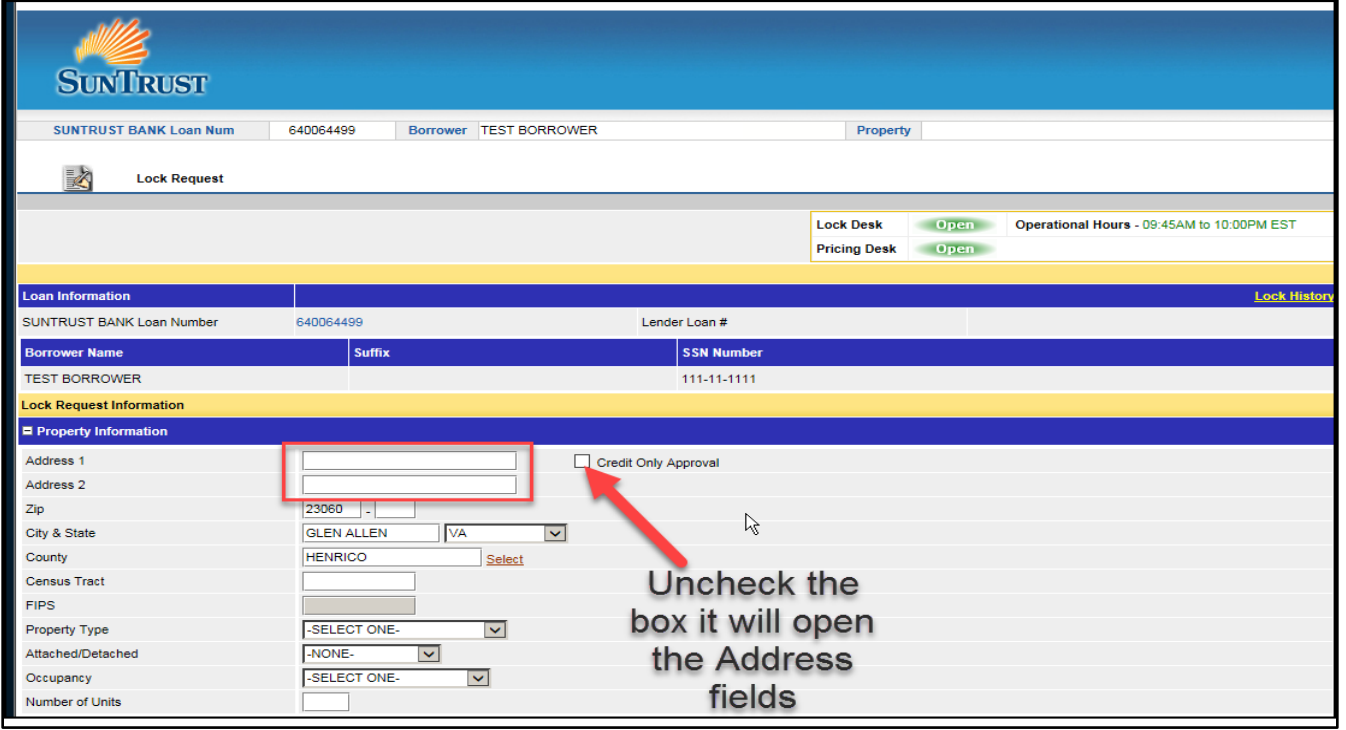

The information contained herein is intended as informational material for the sole and exclusive use of the business entities to which it was distributed and is subject to change without written notice 自 Equal Housing Lender, SunTrust Bank - NMLS #93471. ©2019. SunTrust Banks, Inc. The SunTrust logo is a trademark of SunTrust Banks, Inc. All rights reserved.

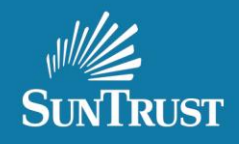

7. To upload documentation for the Credit Only Submission, select Doc Center.

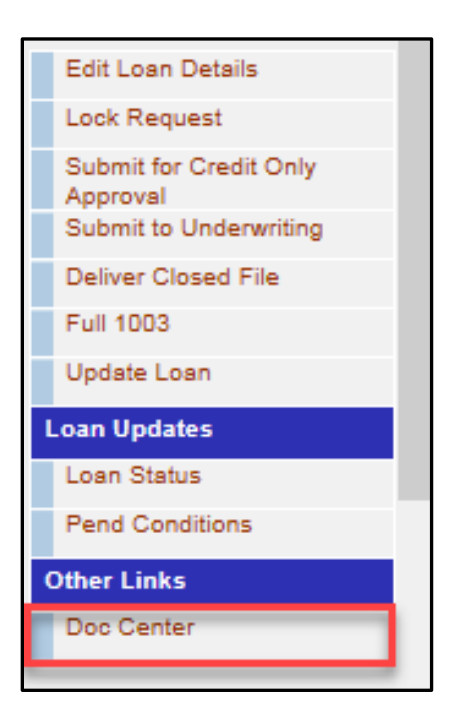

8. The classification menu will populate, select UWLOANPACK to upload the credit package.

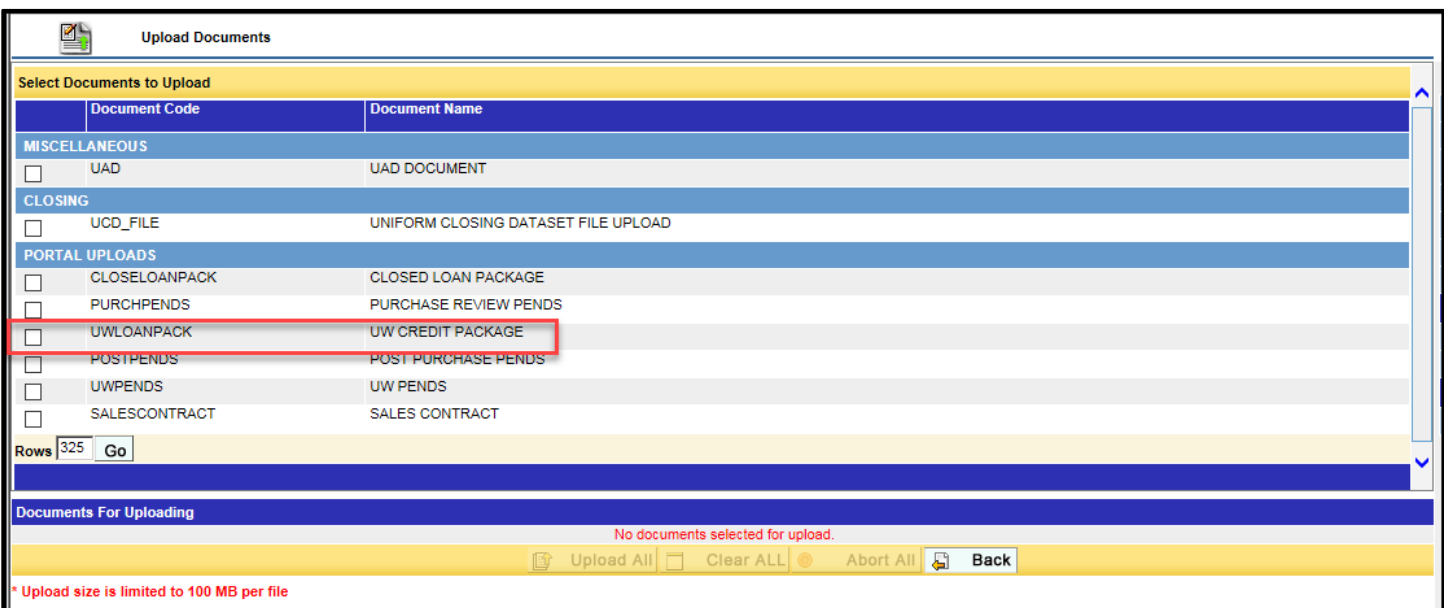

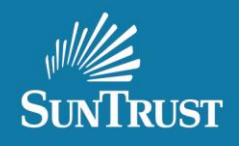

9. Once Document(s) successfully upload, select Submit for Credit Only Approval to deliver to Underwriting.

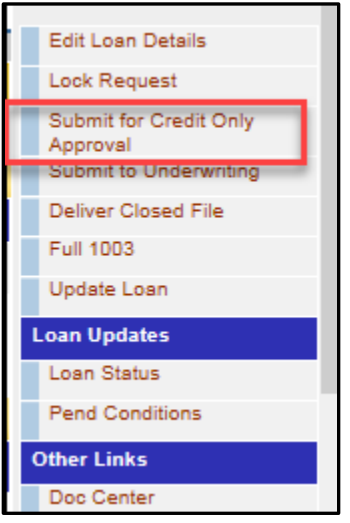

10.Credit Only submission statuses have been added to the LendingSpace portal under the Underwriting category.

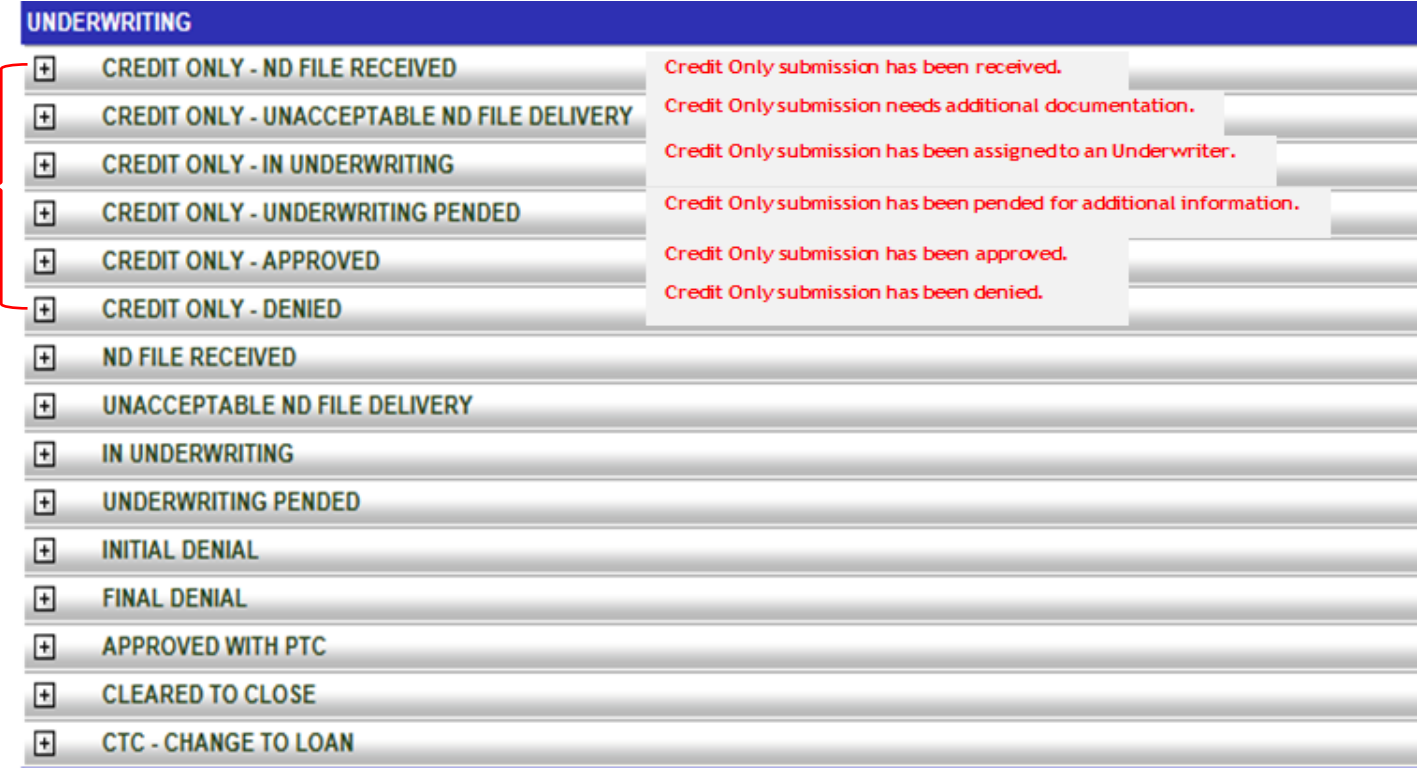

## Correspondent LendingSpace Non-Delegated Credit Only Submission Process

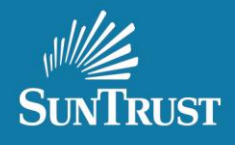

11.Credit Only – Unacceptable ND File Delivery or Underwriting Pending status needs to have additional documentation uploaded. Once information is uploaded using the UW Pends classification, select submit conditions to deliver the information.

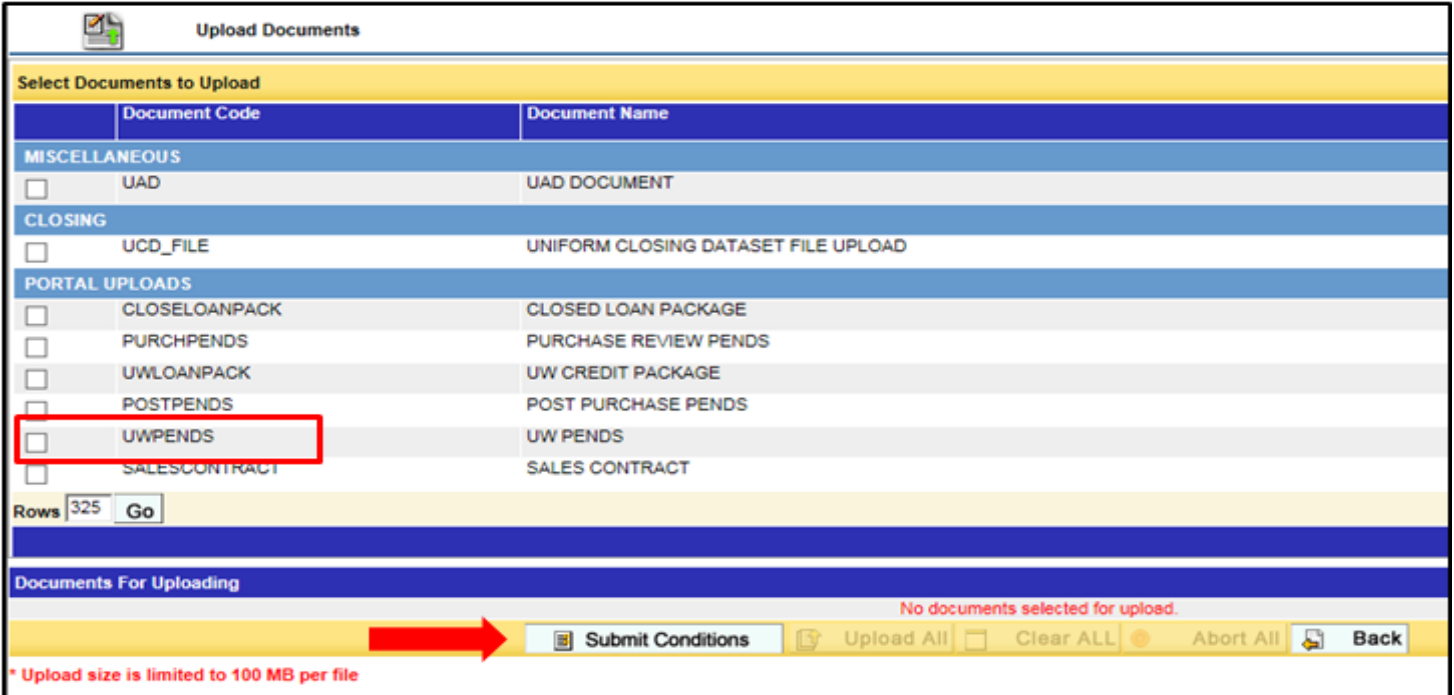

12.Once the property has been chosen, upload the sales contract to the system by selecting the SALES CONTRACT option and Submit to Underwriting.

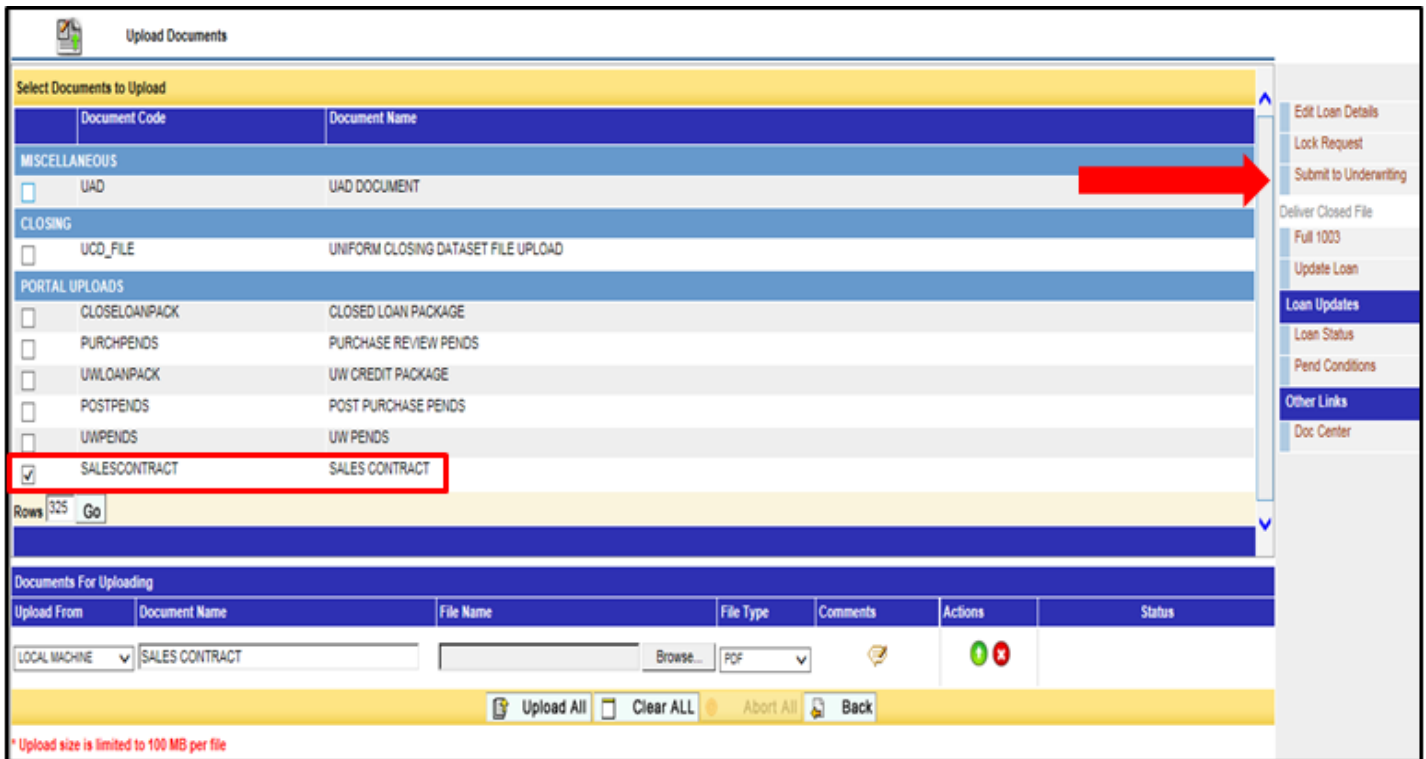

The information contained herein is intended as informational material for the sole and exclusive use of the business entities to which it was distributed and is subject to change without written notice **■** Equal Housing Lender, SunTrust Bank - NMLS #93471. ©2019. SunTrust Banks, Inc. The SunTrust logo is a trademark of SunTrust Banks, Inc. All rights reserved.

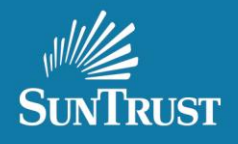

13.Successful loan delivery in LendingSpace will show the status of ND File Received.

 $\boxplus$ **ND FILE RECEIVED** 

14.The appraisal will need to be uploaded to CMS our Collateral Management System <https://www.gofnc.com/suntrust/> per our business as usual process.

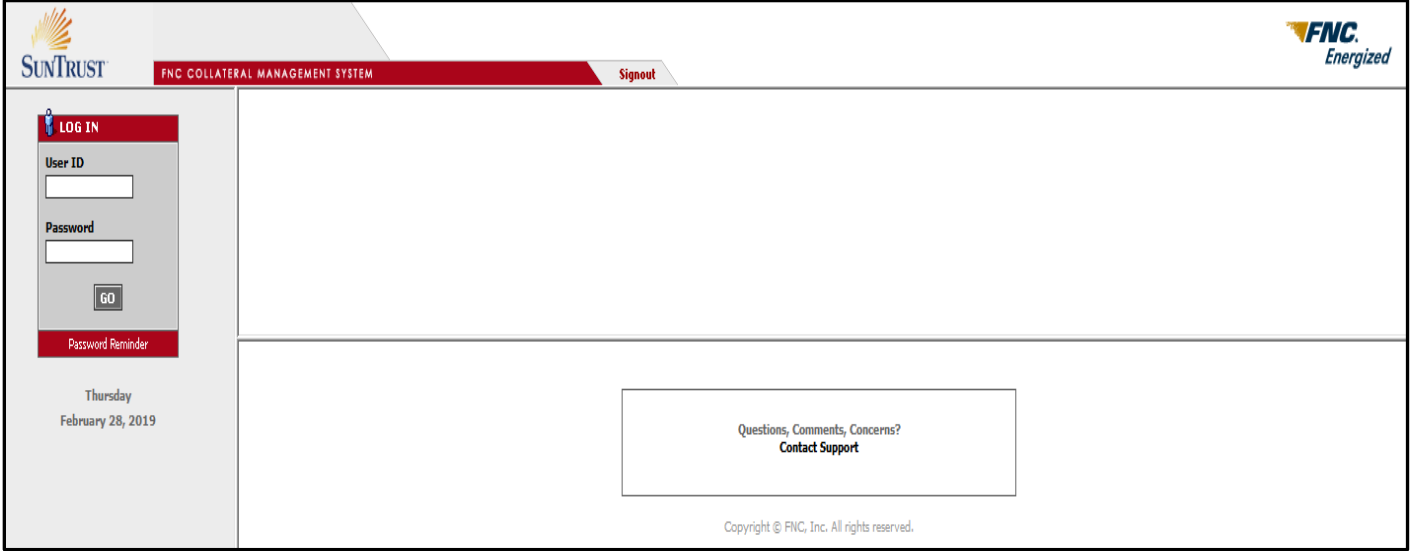